# Tutoriel Discord

# **DISCORD**

**Discord est une plateforme créée initialement pour les jeux vidéo. Un intérêt majeur c'est que de nombreuses personnes peuvent se connecter sans bug (jusqu'a 1000 personnes)**

**Discord est une plateforme crée en 2015, qui propose un Chat vocal et textuel tout-en-un gratuit, sécurisé, qui fonctionne sur PC, Mac et smartphone.**

# **C'est un outil gratuit.**

**https://discordapp.com**

# **L'intérêt d'utiliser Discord pour un joueur :**

- **- Garder le contact vocal et gain de temps dans l'interaction**
- **- Discord est fait pour accueillir de nombreuses personnes, il existe peu de bug du à des connections instantanées**
- **- Permet de pouvoir régler vos problèmes lors de la compétition en contactant les organisateurs.**
- **- Permet d'échanger sur différents sujets avec soit les organisateurs, soit les joueurs de la compétition.**
- **- Être informé des actualités de la pratique Efoot (informations tournois, évènement, …)**

# Installer**DISCORD**

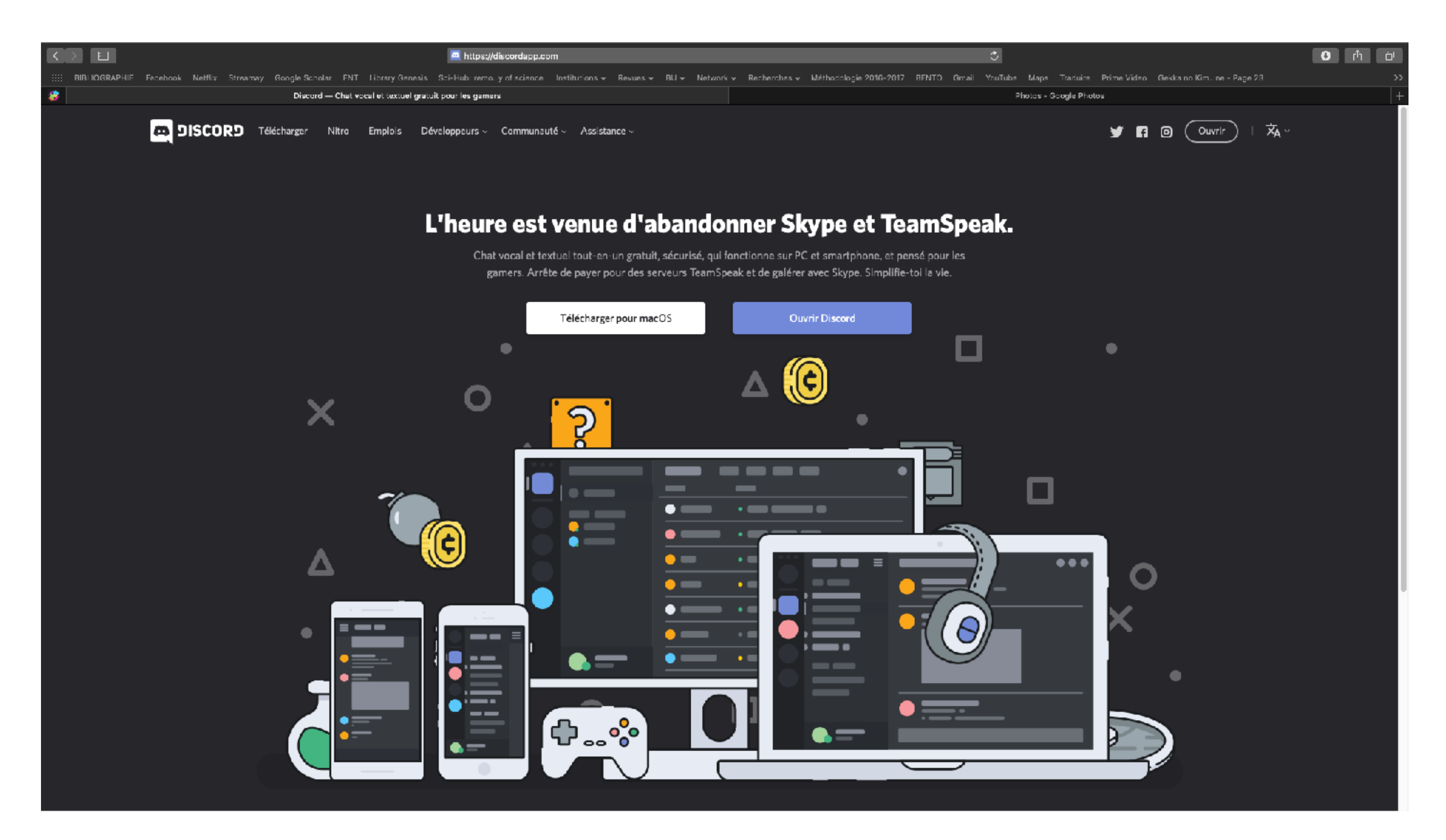

# Installer **DISCORD**

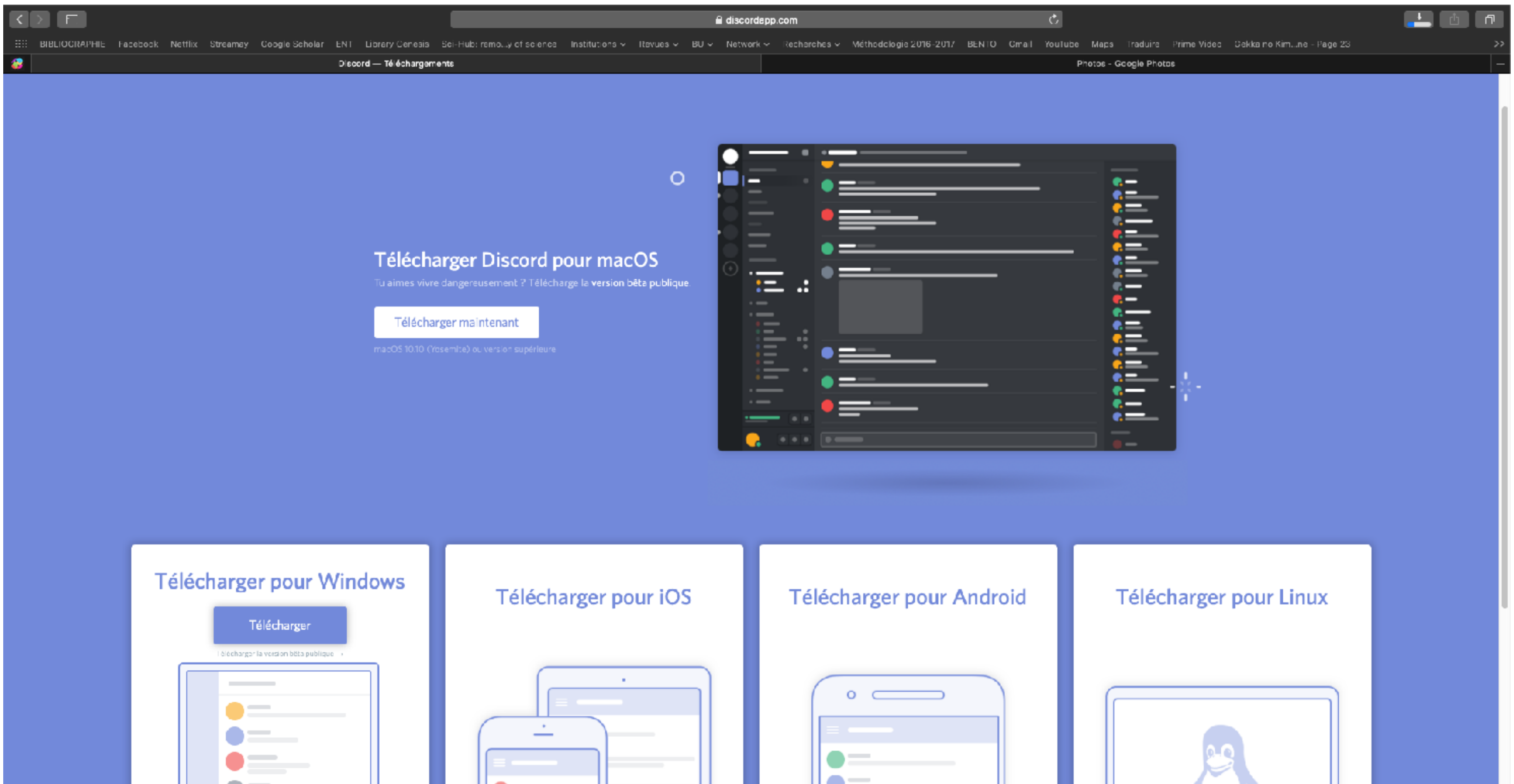

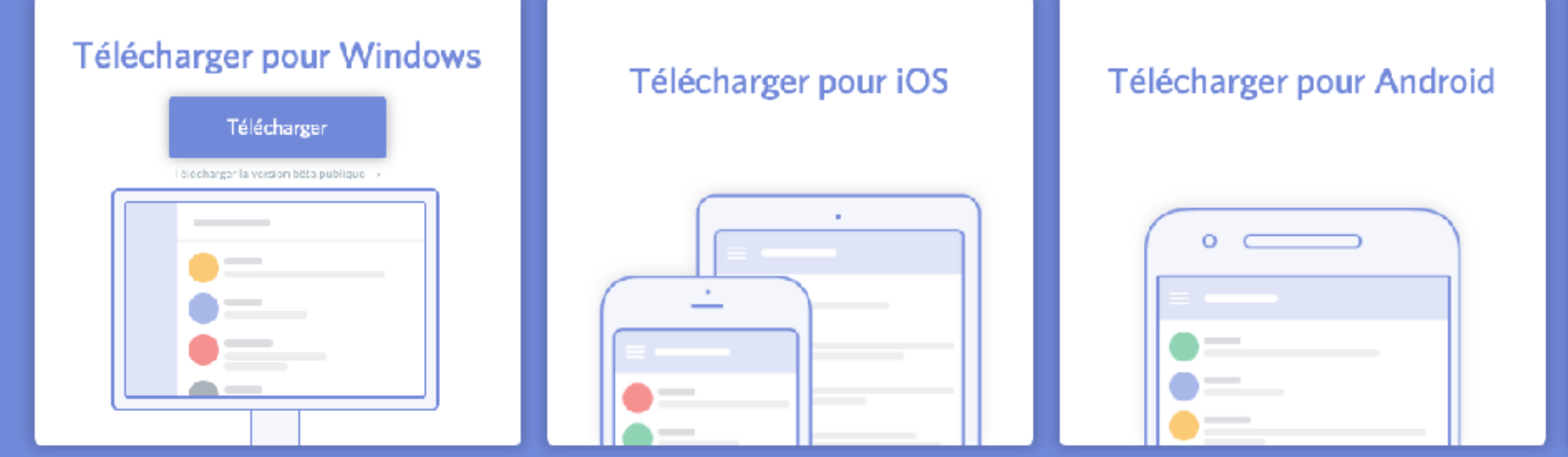

**Onglet Télécharger**

# **Choisir sa version**

# **Puis télécharger**

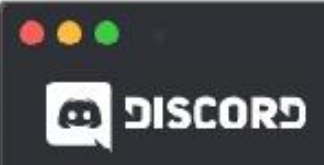

# Créer un compte

E-MAIL

NOM D'UTILISATEUR

**MOT DE PASSE** 

Jailu et accepté les Conditions d'Utilisation et la Politique de<br>Confidentialité de Discord

Continuer

Tu as déjà un compte ?

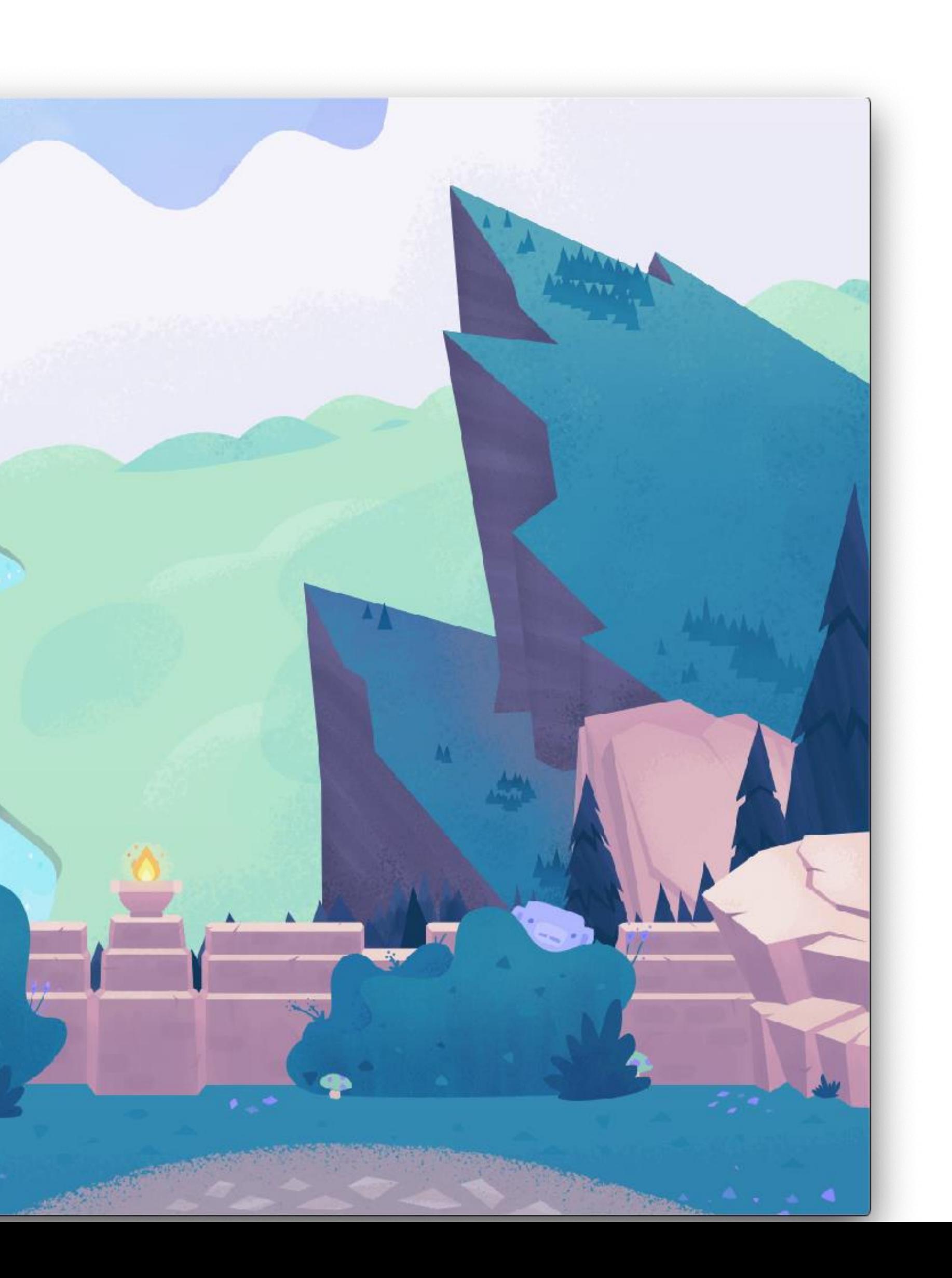

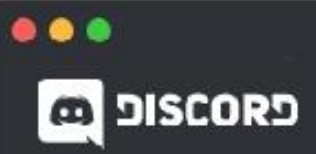

# Ha, te revoilà !

### Nous sommes si heureux de te revoir!

 $E$ -MAIL

MOT DE PASSE

Tu as oublié ton mot de passe?

Se connecter

Besoin d'un compte ? Sinscrire

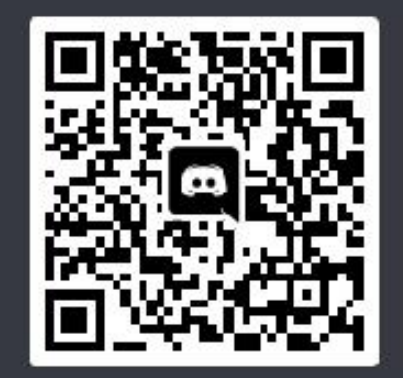

## Se connecter avec un  $code$  QR

Scanne-le avec l'application<br>mobile Discord pour te connecter instantanément.

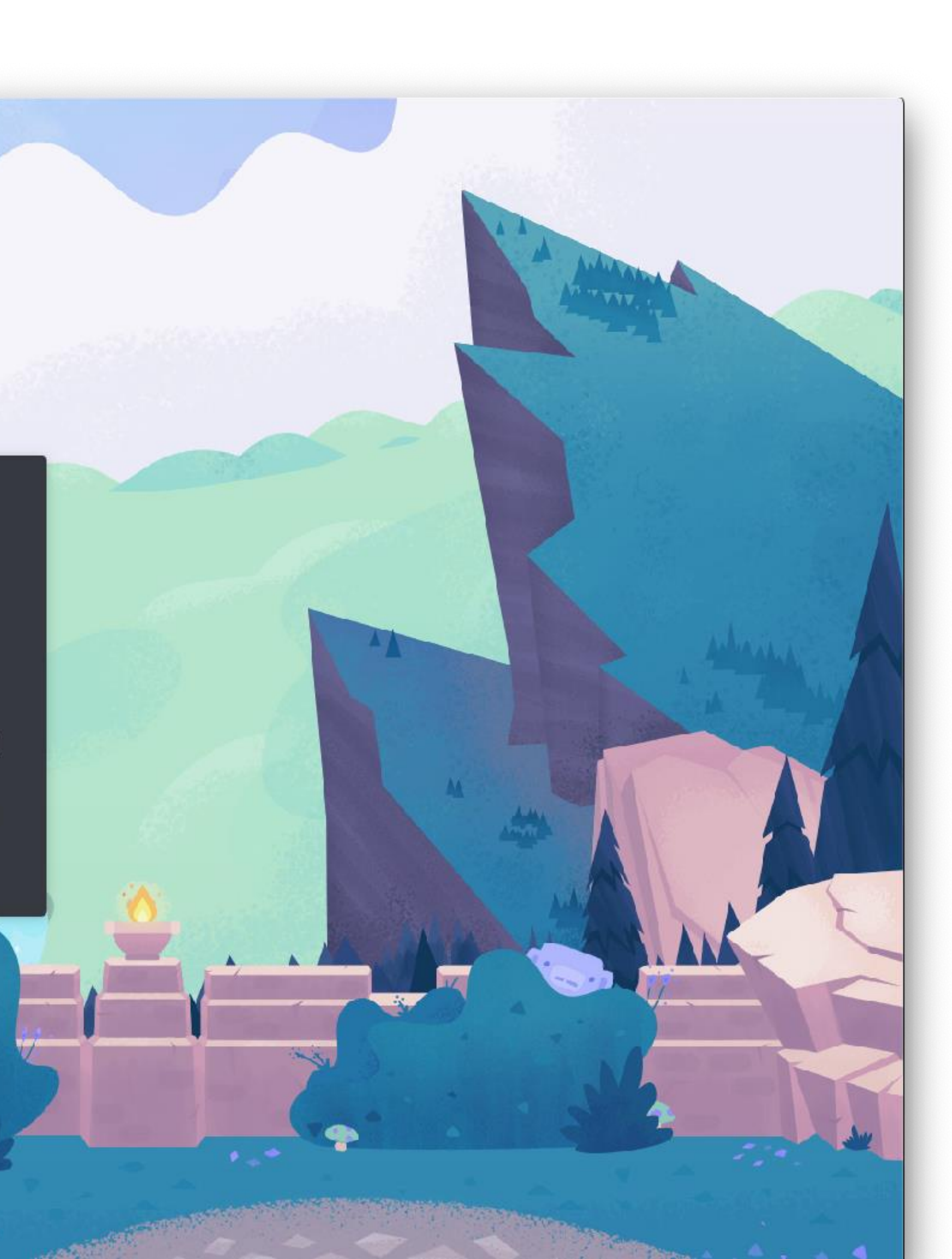

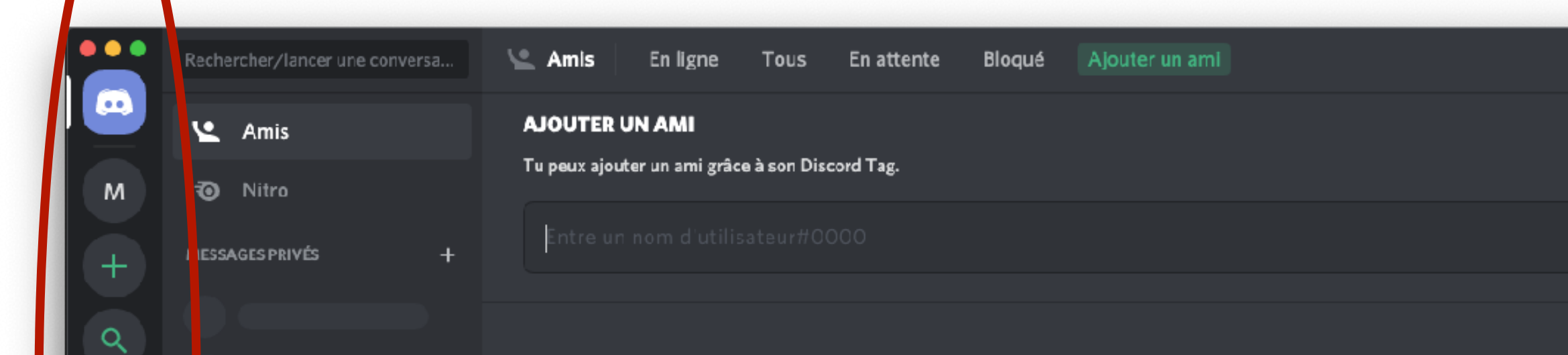

# Listes de vos serveurs

Page d'accueil

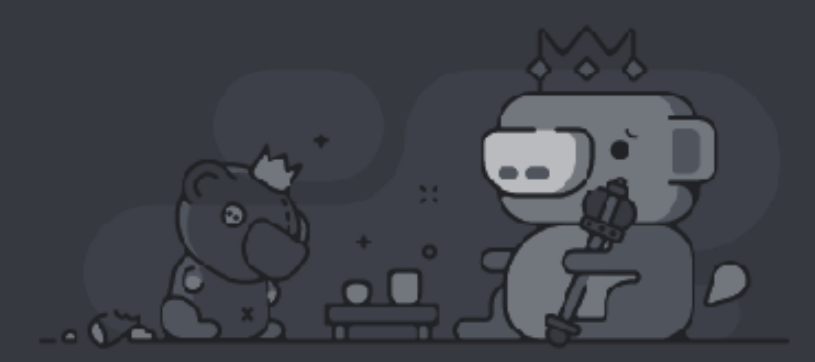

Wumpus attend des amis. Mais rien ne t'oblige à en ajouter !

# Une fois l'application installée, cliquer sur le lien du serveur transmis par mail Ou -> cliquer sur l'onglet + en dessous de la liste des serveurs

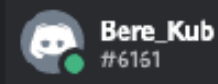

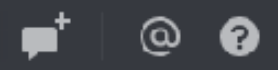

### Cette section pourrait être améliorée

Nous pouvons personnaliser la section En ligne et d'autres endroits de Discord, en nous basant sur les jeux auxquels tu joues et tes interlocuteurs. Tu peux les modifier à tout moment dans les paramètres de confidentialité.

### Oui, j'en suis!

Non merci

**EN LIGNE** 

### Personne n'est en ligne pour le moment...

Quand quelqu'un commencera une activité, comme jouer à un jeu cu traîner sur le chat vocal, ce sera affiché ici!

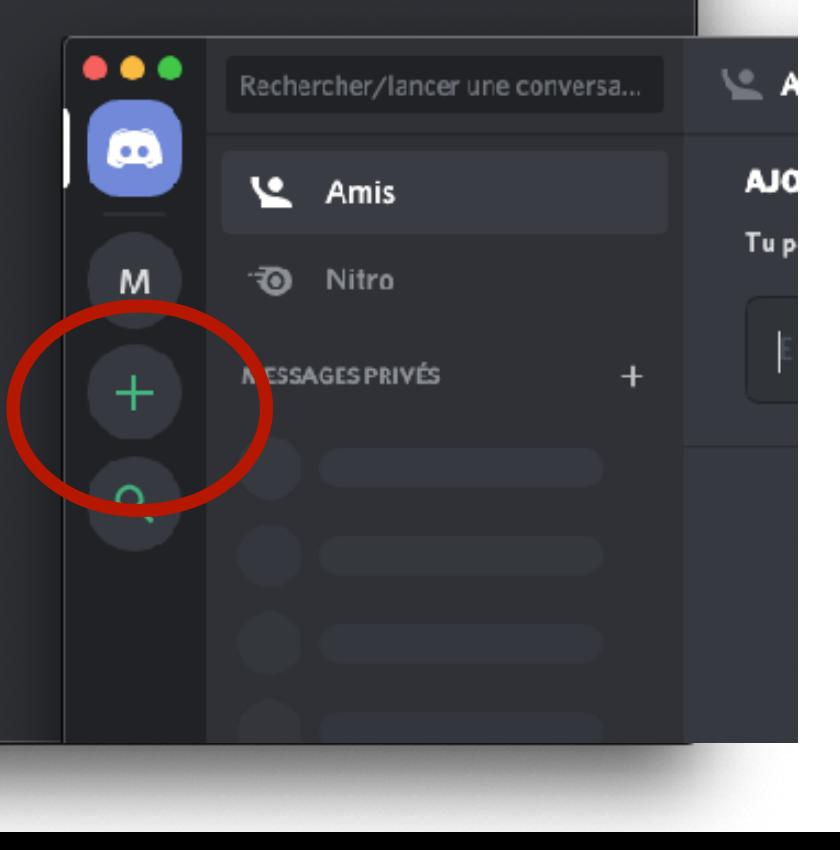

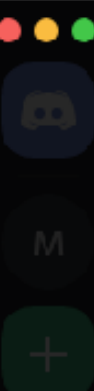

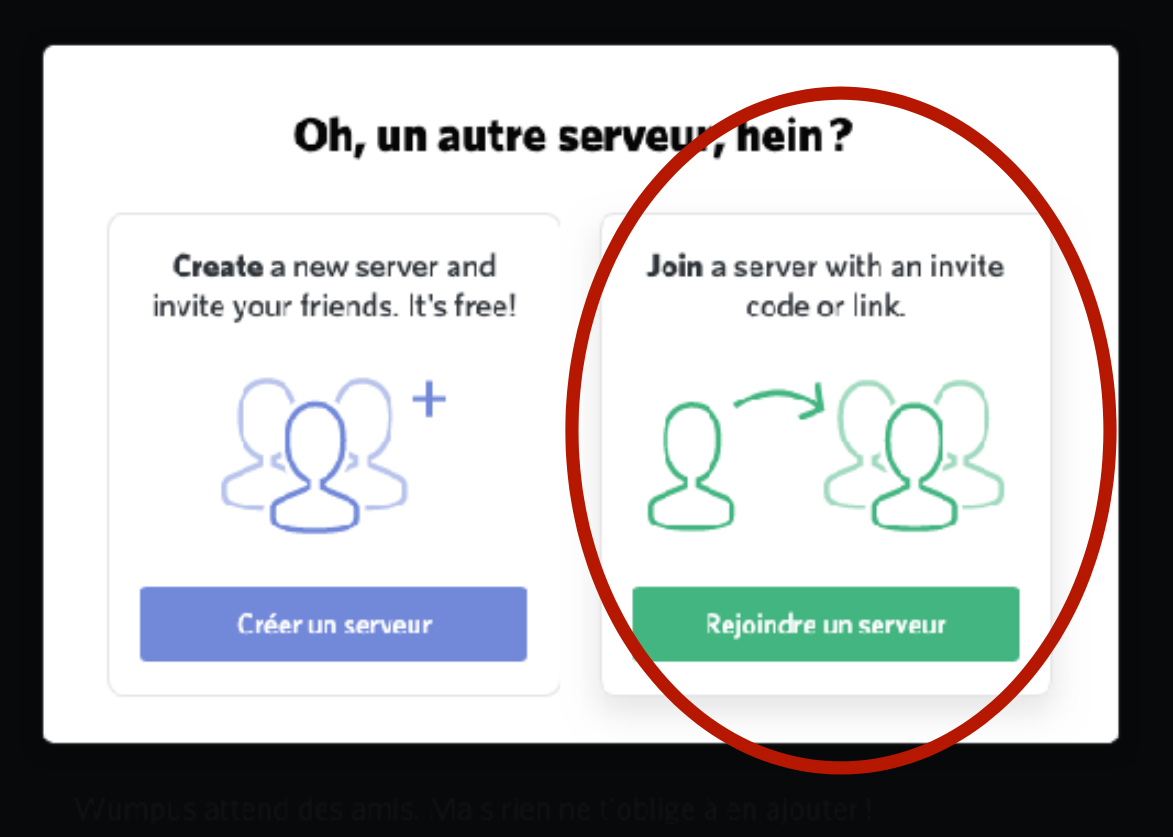

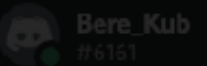

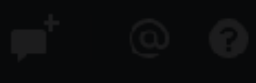

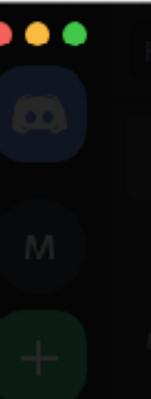

### **REJOINDRE UN SERVEUR**

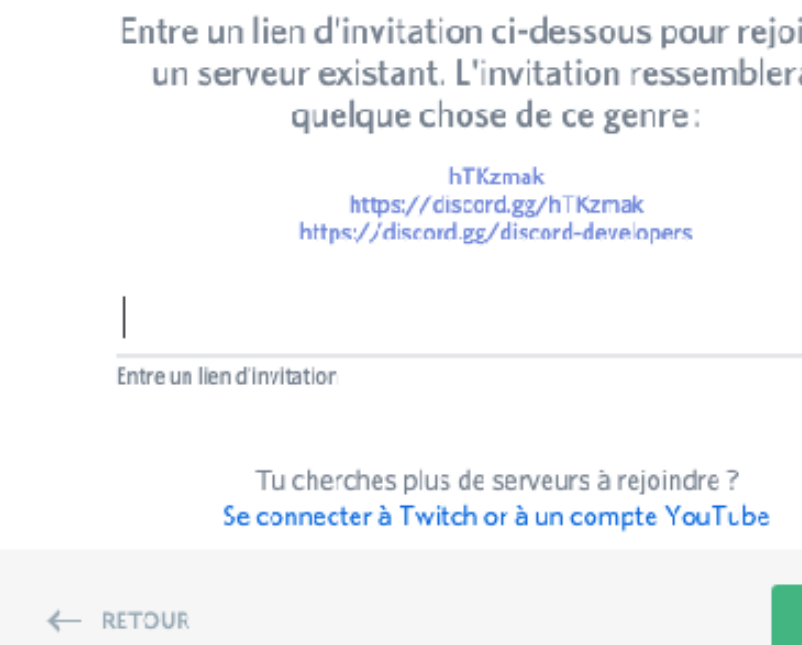

# Copier-coller le lien ci-dessous ou cliquer sur le lien : https://discord.gg/7ExyNrSnzW

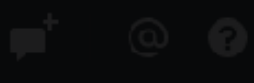

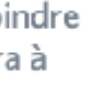

Rejoindre

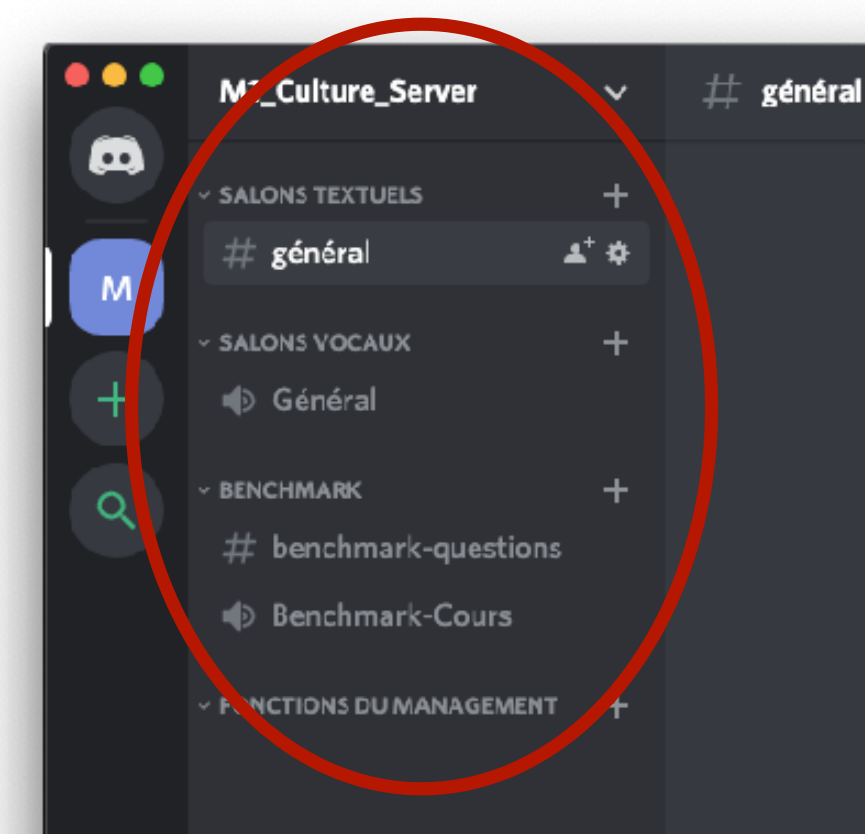

# Menu du serveur

 $\sqrt{4}$   $\Omega$   $\phi$ 

 $\bullet$  Bere\_Kub

Un serveur est composé de salons personnalisés qui peuvent comporter des salons textuels # ou des salons vocaux &

### BIENVENUE SUR TON SERVEUR, BERE\_KUB!

Découvre Discord à ton propre rythme en cliquant sur Ö

les indicateurs de quête.

Customize your server with an awesome name and icon to make it unique.

Invite tes amis sur ce serveur en cliquant sur un  $O<sub>+</sub>$ ≏ bouton partager lorsque tu es prêt(e).

> Reste connecté(e) à ton serveur depuis ton smartphone et utilise Discord même en jouant sur console.

C

Contacte-nous via notre centre d'assistance ou sur Twitter @discordapp si tu as des questions ou besoin d'aide.

# Zone de chat textuels #

**EN LIGNE-1 D** Bere\_Kub +

 $\mathbf{R}$  Rechercher

 $\blacksquare$ 

# Personnes en ligne

േര

മ

※ 图 ❷

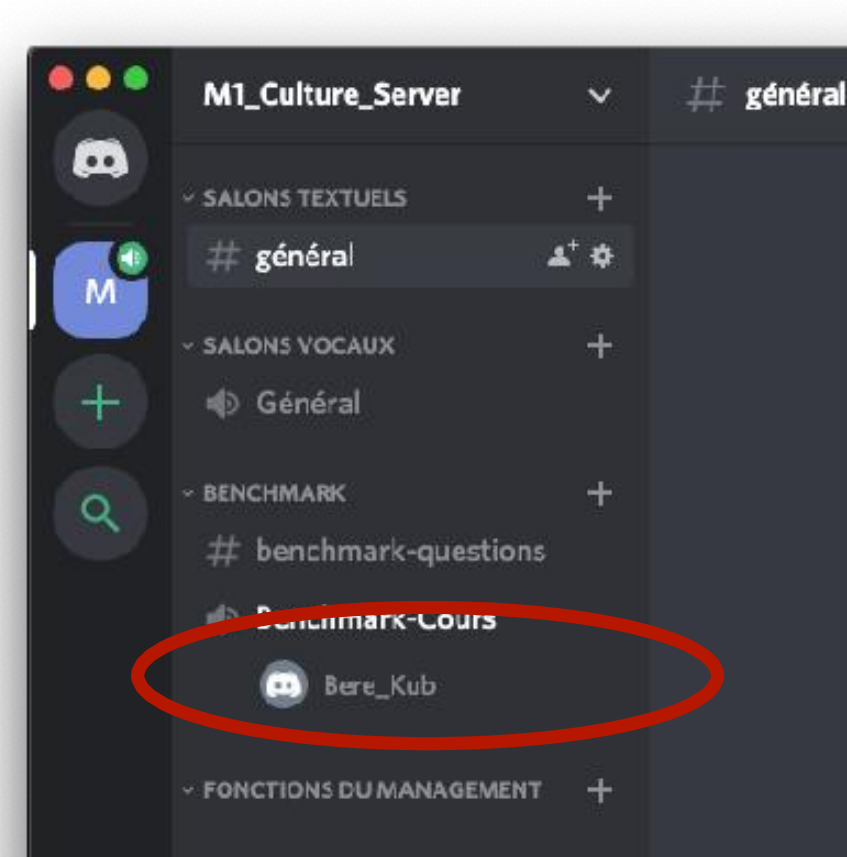

# Indication que je suis connecté en vocal

# J'ai accès au chat textuel # en même temps, je peux donc répondre vocalement aux questions posées sur le chat textuel

### BIENVENUE SUR TON SERVEUR, BERE\_KUB!

Découvre Discord à ton propre rythme en cliquant sur les indicateurs de quête.

Customize your server with an awesome name and icon to make it unique.

 $O<sub>+</sub>$ Ŏ

٦

Invite tes amis sur ce serveur en cliquant sur un bouton partager lorsque tu es prêt(e).

Reste connecté(e) à ton serveur depuis ton smartphone et utilise Discord même en jouant sur console.

Contacte-nous via notre centre d'assistance ou sur Twitter @discordapp si tu as des questions ou besoin d'aide.

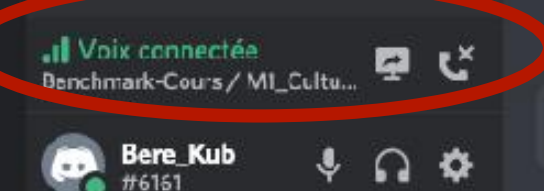

**O** Envoyer un message à #général

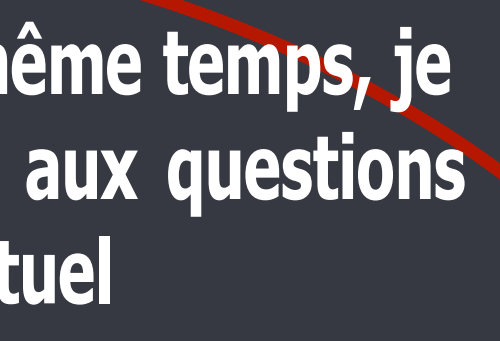

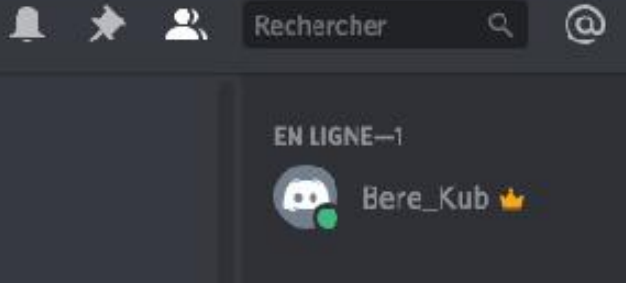

േ

※ 面 ❷

# Installer **Smartphone**

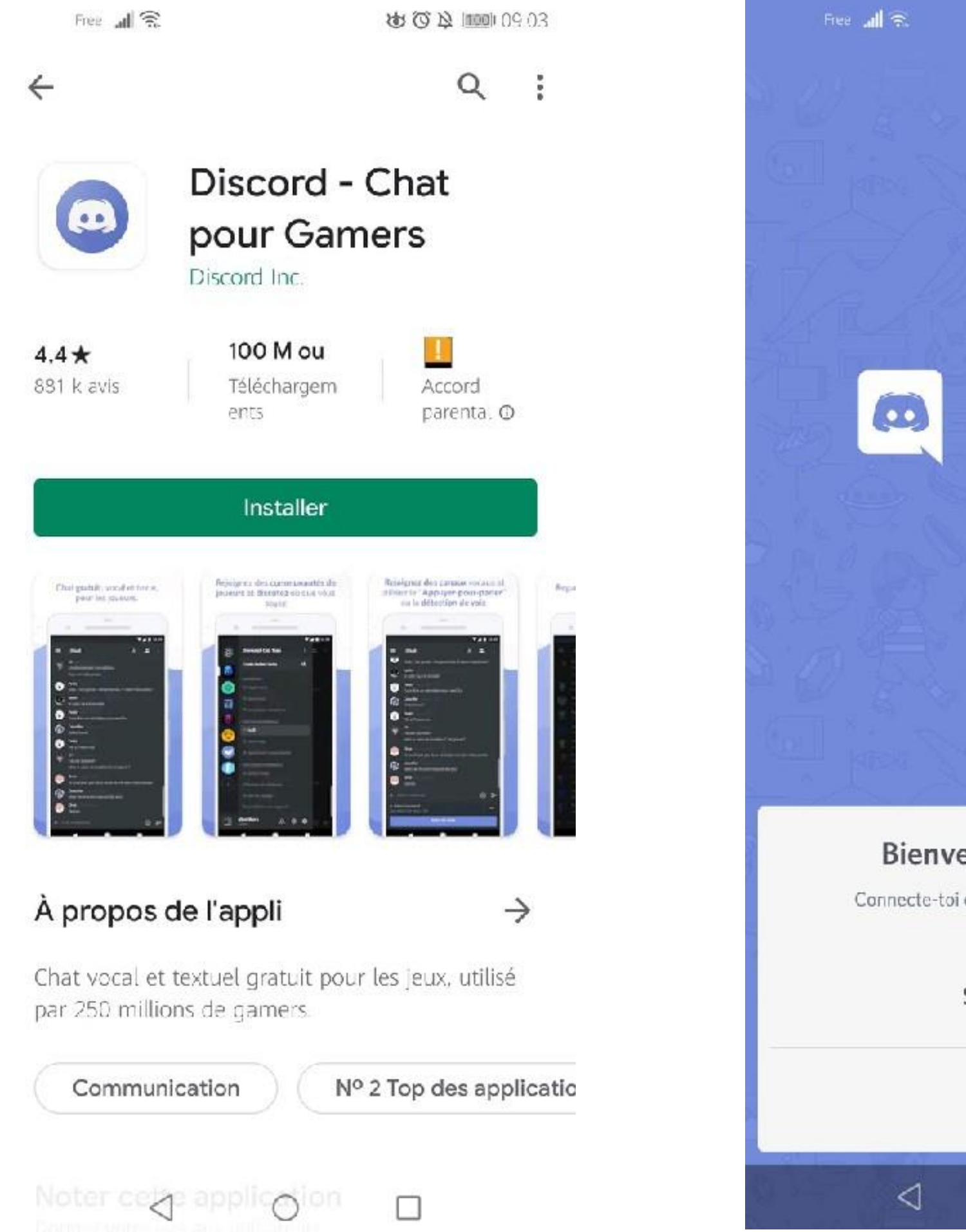

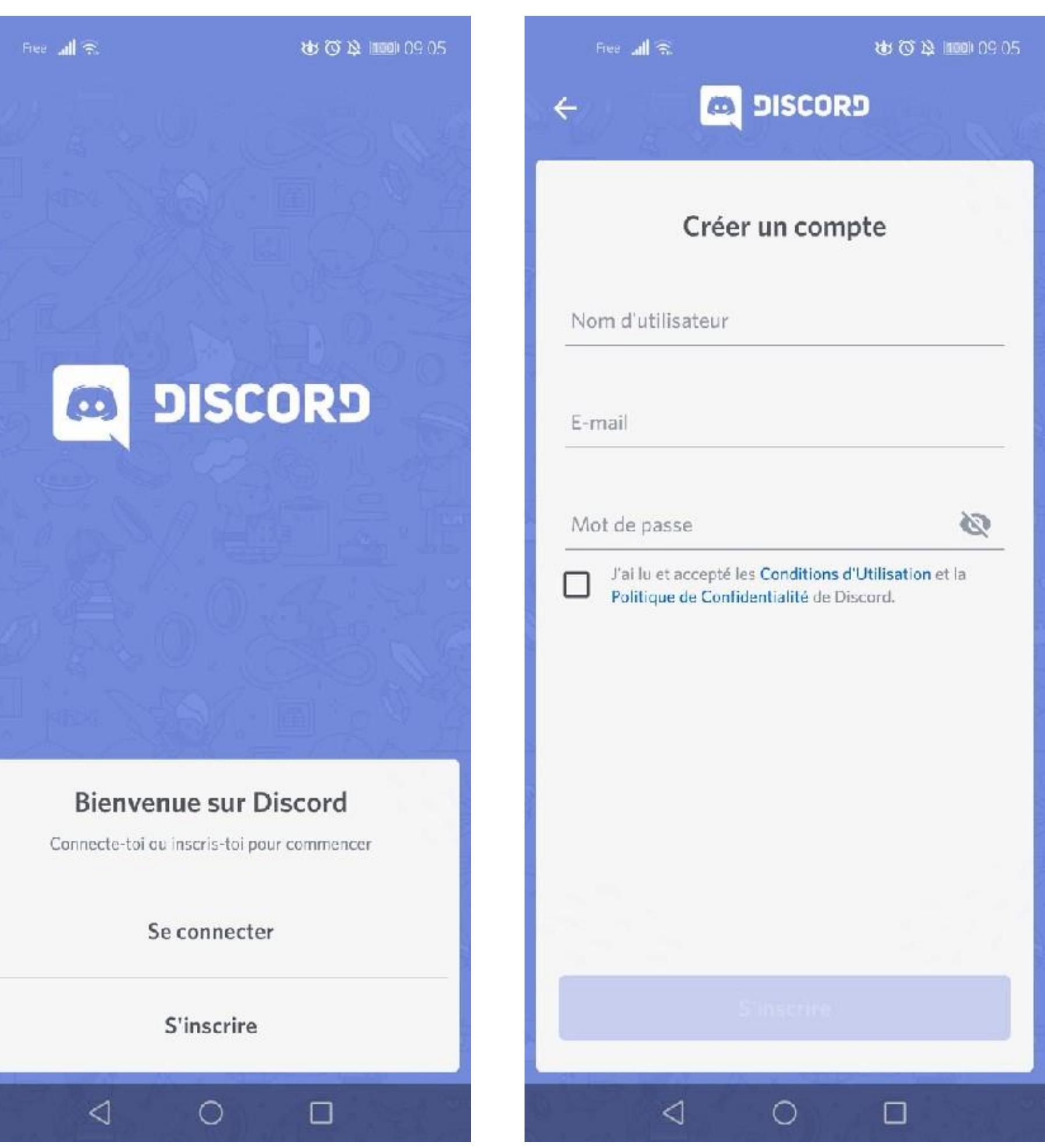

![](_page_10_Picture_3.jpeg)

# Installer **Smartphone**

![](_page_11_Picture_2.jpeg)

**Plusieurs salons**

**Ici salon « Benchmark » Présence d'un chat textuel # Et d'un chat vocal**

- 
- 

![](_page_11_Picture_9.jpeg)

![](_page_12_Picture_0.jpeg)

**Connection à un chat vocal**

**L'idéal c'est d'avoir un micro et un casque Ou des écouteurs avec micro**

# **Mais si ce n'est pas possible essayez au maximum d'être dans une pièce**

![](_page_12_Picture_4.jpeg)

![](_page_12_Picture_6.jpeg)

![](_page_12_Picture_7.jpeg)